#### **Turning on the Computer**

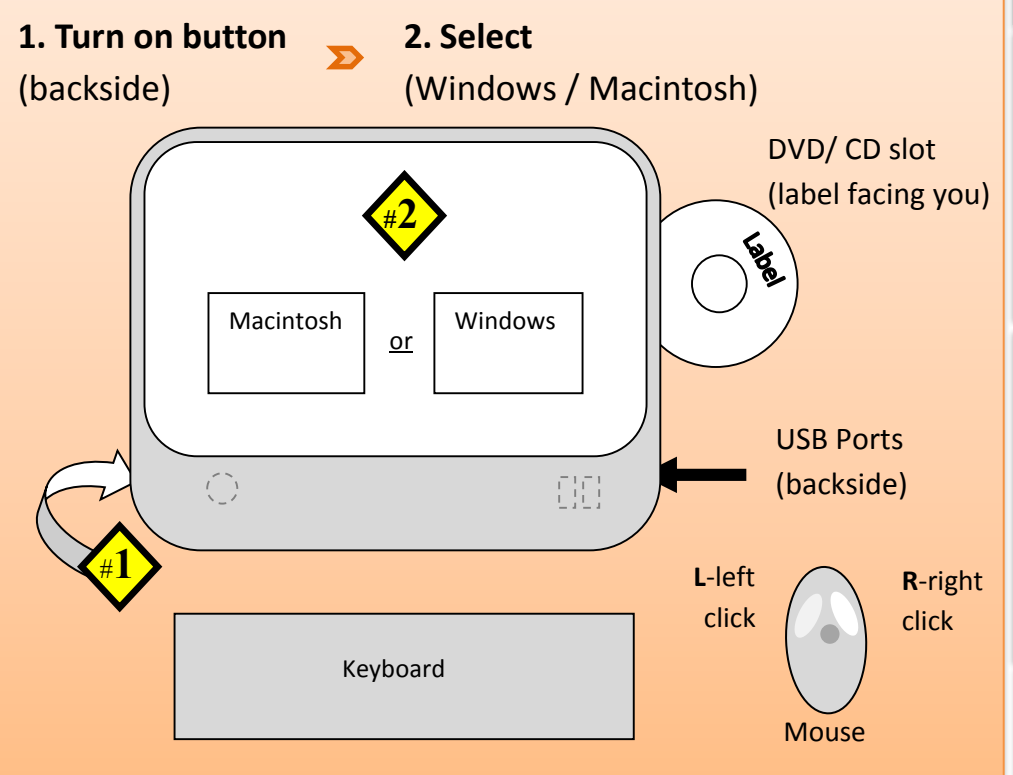

# **Unlocking/ Locking Cabinet**

(obtain combination from your division secretary)

**1. Set the combination** and ensure that the tumblers are seated properly in a row.

**2. Push the shackle in** to release the locking mechanism.

**3.** After unlocking**, immediately randomize the 4 tumblers** on the combination lock.

**4**. **Lock cabinet before leaving**

Shut down computer and power down all equipment. Lock all remotes and keyboard/mouse inside cabinet. 

# **Generation 2 Room (Type A)**

# **Turning On Projector**

**1.** Stand within 10 feet directly in front of the projector) and press **Power ON button on remote**.

**2.** After about 1 minute you will see projected image on the projection screen.

# **Turning Off Projector**

**1.** Aim projector remote at projector and press **power OFF button on remote 2 times.**

**2.** Screen should go black. Fans will continue to run for a few minutes.

# **Selecting Input**

- **1. Use the projector remote** to select the device to display on the projector.
- **2.** Press **iMac** button for the iMac.
- **3.** Press **VGA** button for the VGA cable.

**Playing a DVD Movie** (available on certain computers)

- **1.** Insert **DVD** into **slot** on the **right side** of the computer (label facing you).
- **2.** Slide mouse pointer to the bottom edge of the screen to select **Pause**/ **Stop**/**Eject**.

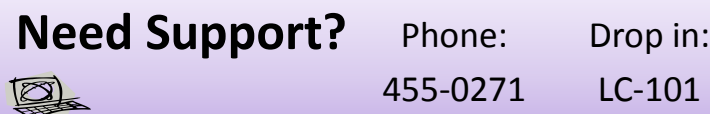

#### **Adjusting Volume**  *Projector Volume*

**1. Projector volume** can be controlled with the projector remote.

**2.** Use the volume **+** & **-** to adjust accordingly on on-screen display.

*Default volume position at halfway.*

## *Speaker Volume*

- The **Speaker volume knob** is located on one of the two wall mounted speakers.
	- *Default knob position at 3 o'clock.*

## **Adjusting Computer Volume** *Application Volume (YouTube, iTunes, etc)*

- Applications have their own volume control.
	- *Default volume position at max.*

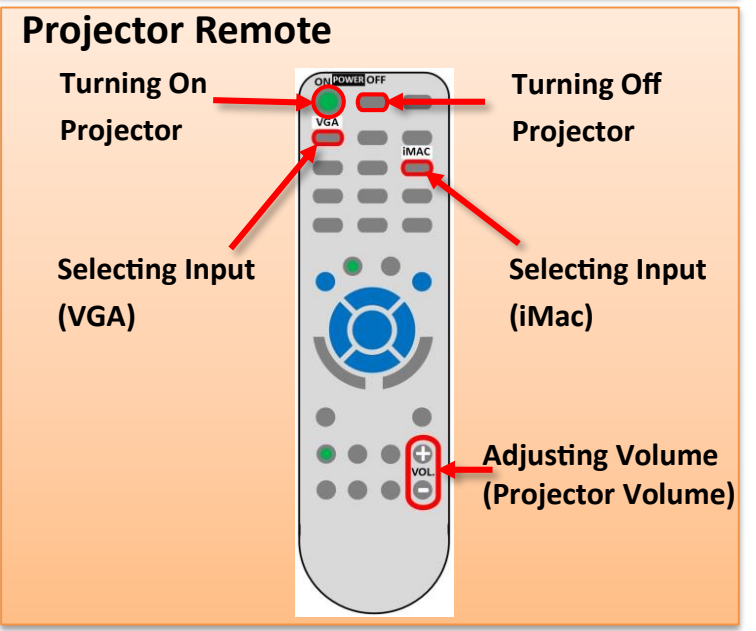